## **Impostazione dell'autenticazione a più fattori per il vostro account "EU-Login" Passo dopo passo Premessa**: A partire circa da aprile 2024, l'accesso a TRACES richiederà l'autenticazione a due fattori. **Variante presentata:** Autenticazione a più fattori tramite telefono cellulare **Nota**: Sebbene siano disponibili altri tipi di autenticazione a più fattori, al momento non sono utilizzabili per la maggior parte degli utenti. **1. scaricare l'applicazione "EU-Login Mobile" sul proprio cellulare** (Android):<https://play.google.com/store/apps/details?id=eu.europa.ec.ecas> (iOS/iPadOS):<https://apps.apple.com/be/app/eu-login/id1056119441> क्षण Пì. **2. su PC/cellulare: accedere al proprio "conto UE".** <https://webgate.ec.europa.eu/cas> **Accedi per continuare Inserite l'indirizzo e-mail**  rizzo e-mail o l'identificatore con cui vi siete precedentemente registrati Crea un account in Traces e cliccate su Oppure "**Avanti**".Se non desidera creare un account EU Login, puó<br>accedere utilizzando una delle seguenti opzioni di accesso di terze parti ("servizio di<br>autenticazione"). <mark>Per saperne di più</mark> Accedi con l'elD **3. selezionare la lingua e fare clic su "Il mio account": EU Login** 1. selezionare "**Lingua**" taliano (it) \*\*<br>many EU services 2. selezionare con il mouse "**il proprio**  Daniel DÜBENDORFER **nome**". Accesso effettuato con successo daniel.duebe ndorfer@blw.admin.cl (Esterno) iare la nassword Sei connesso/a ad EU Login. 3. cliccare su "**Il mio account**" Il mio account Per arrestare il processo di connessione automatica, clicca su Disconnessione oppure chiudi tutte le finestre del tuo browser

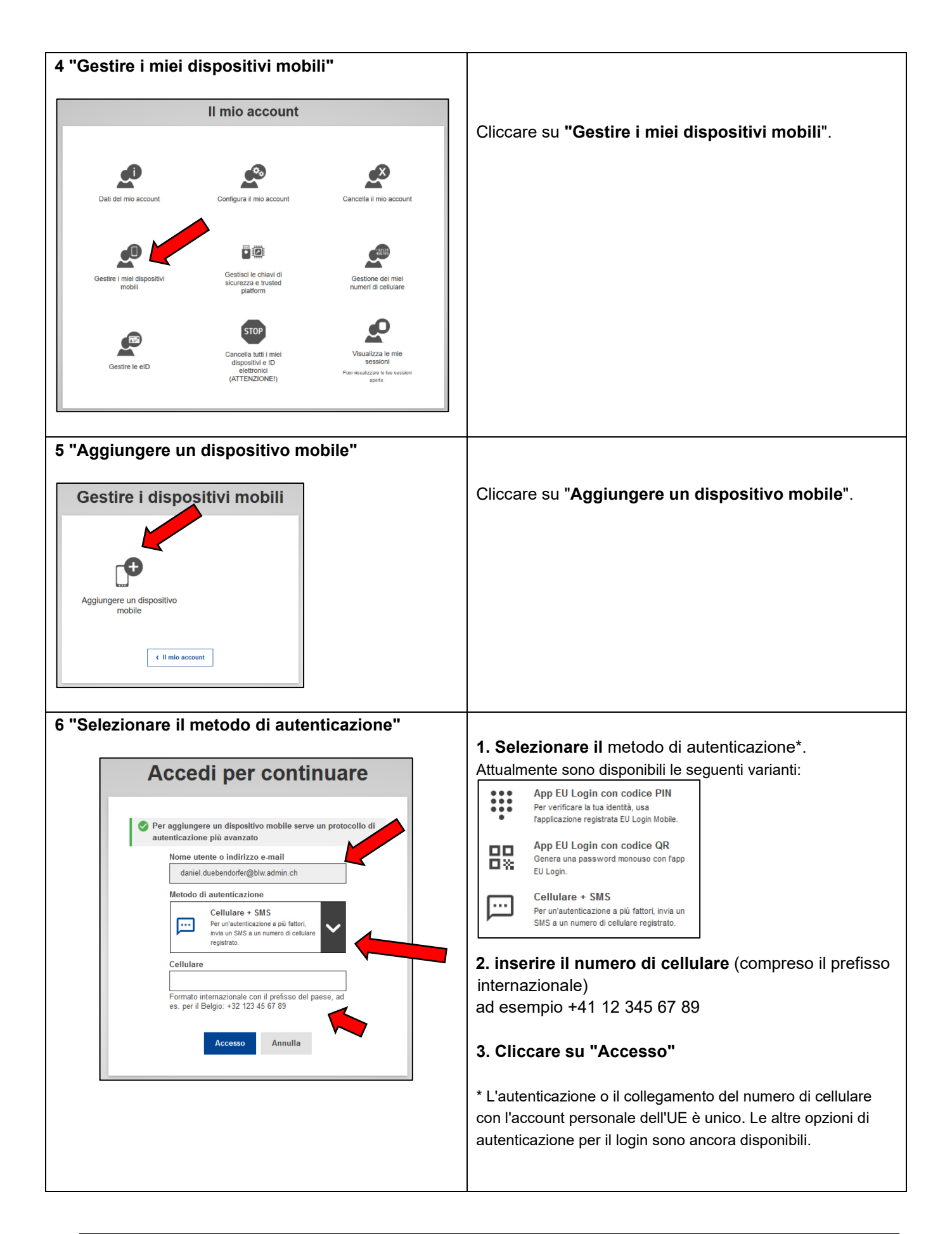

# **Istruzioni per gli utenti di TRACES su come impostare l'autenticazione a più fattori**

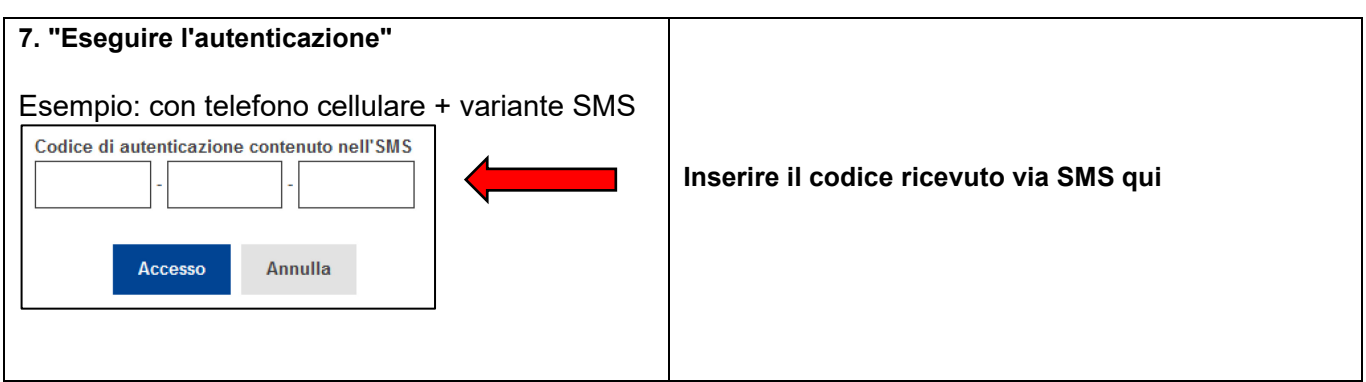

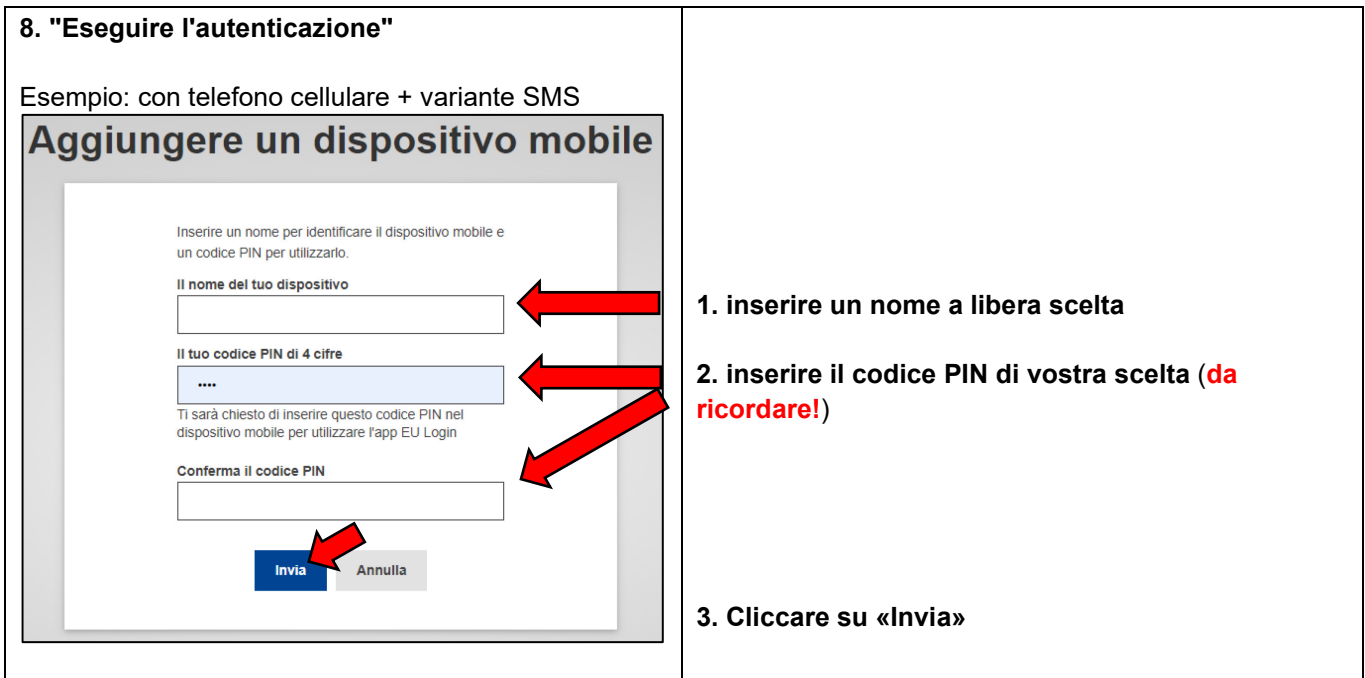

## **9. messaggio di successo**

Riceverete un messaggio che vi informa che il vostro dispositivo (telefono cellulare) è stato aggiunto all'account EU Login.

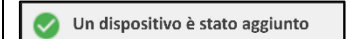

A questo punto è possibile uscire dal proprio conto "EU Login" e chiudere la pagina web.

Se il messaggio di successo non viene visualizzato, si prega di ricominciare dal punto 6.

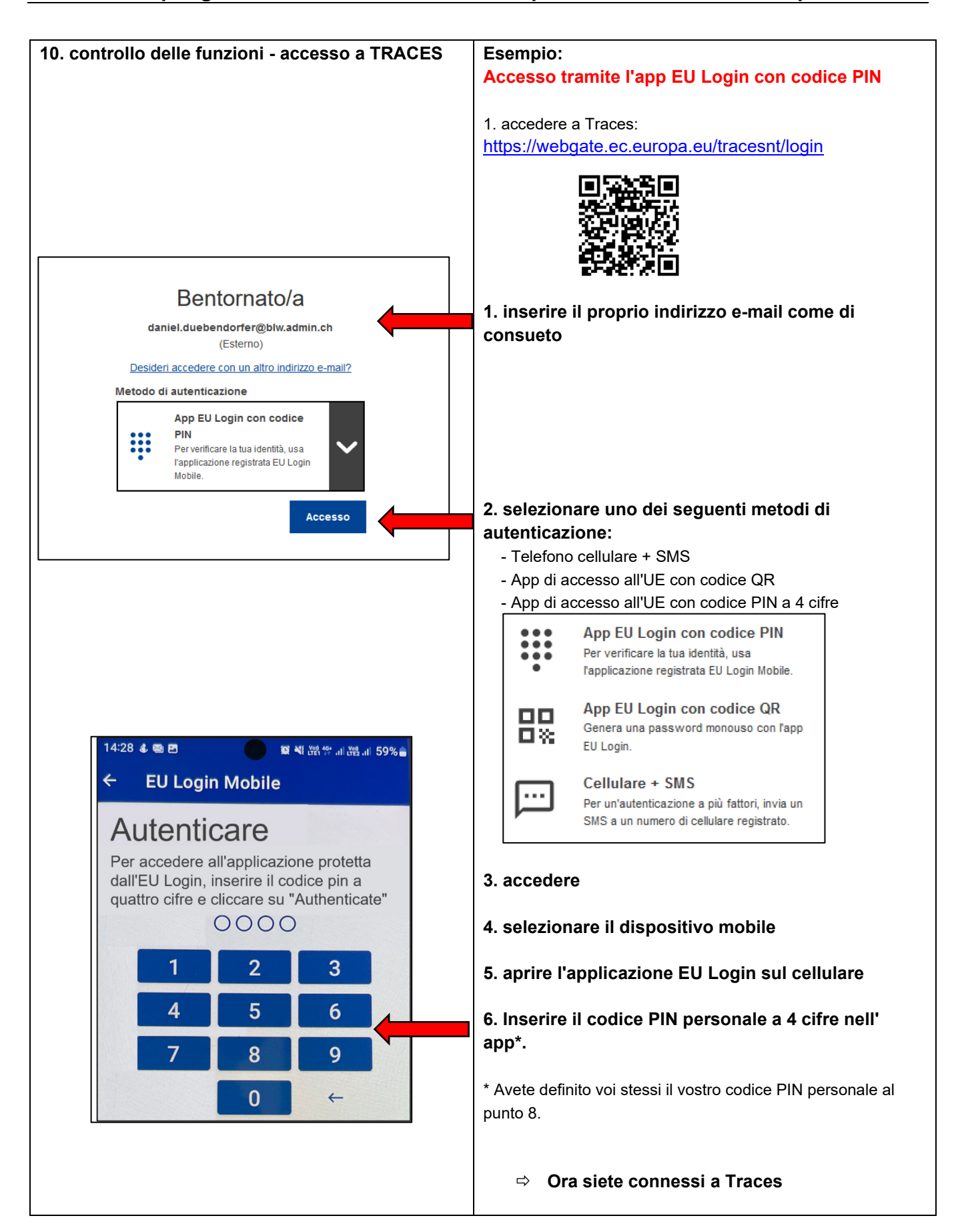

#### **Nota:**

Fino a quando l'autenticazione a più fattori non diventerà obbligatoria, è possibile continuare ad accedere a **TRACES** con una semplice password, a condizione che sia stato selezionato "**Password"** come metodo di autenticazione...

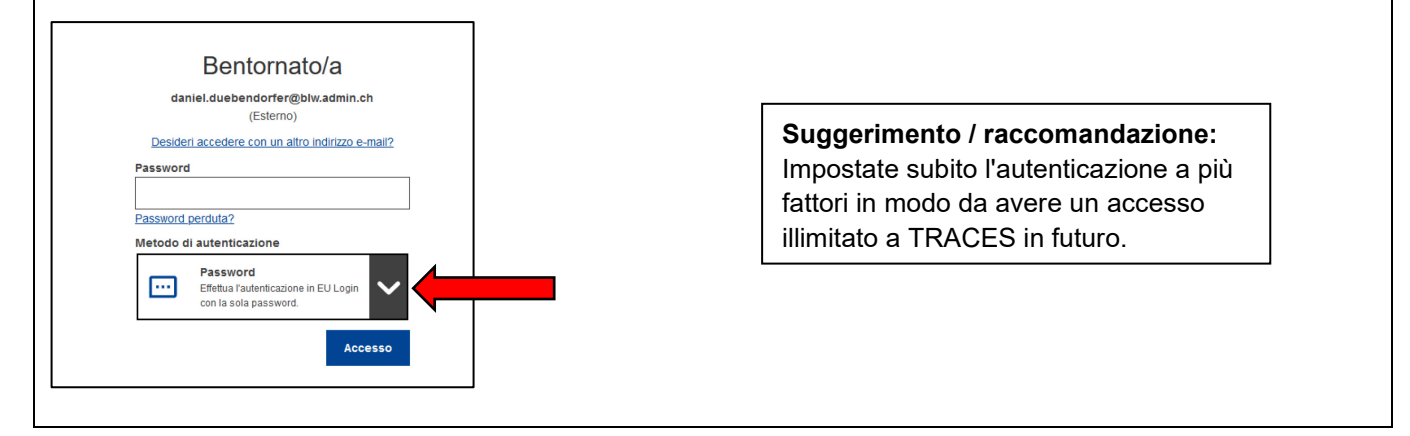

### **Ulteriori informazioni:**

Tutorial ufficiale per il login UE: [https://ecas.ec.europa.eu/cas/manuals/EU\\_Login\\_Tutorial.pdf](https://ecas.ec.europa.eu/cas/manuals/EU_Login_Tutorial.pdf) Video ufficiale dell'UE sull'autenticazione a due fattori:<https://audiovisual.ec.europa.eu/en/video/I-231618>